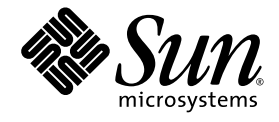

# Sun Studio 11 インストールガイド (Linux プラットフォーム)

Sun™ Studio 11

Sun Microsystems, Inc. www.sun.com

Part No. 819-4642-10 2005 年 11 月, Revision A Copyright© 2005 Sun Microsystems, Inc., 4150 Network Circle, Santa Clara, California 95054, U.S.A. All rights reserved. U.S. Government Rights—Commercial use. Government users are subject to the Sun Microsystems, Inc. standard license agreement and applicable provisions of the FAR and its supplements.

この配布には、第三者が開発したソフトウェアが含まれている可能性があります。

フォント技術を含む第三者のソフトウェアは、著作権法により保護されており、提供者からライセンスを受けているものです。

本製品の一部は、カリフォルニア大学からライセンスされている Berkeley BSD システムに基づいていることがあります。UNIX は、 X/Open Company Limited が独占的にライセンスしている米国ならびに他の国における登録商標です。

Sun、Sun Microsystems、Java、および JavaHelp は、米国およびその他の国における米国 Sun Microsystems, Inc.(以下、米国 Sun Mycrosystems 社とします) の商標もしくは登録商標です。

サンのロゴマークおよび Solaris は、米国 Sun Microsystems 社の登録商標です。

すべての SPARC 商標は、米国 SPARC International, Inc. のライセンスを受けて使用している同社の米国およびその他の国における商標また は登録商標です。SPARC 商標が付いた製品は、米国 Sun Microsystems 社が開発したアーキテクチャーに基づくものです。

このマニュアルに記載されている製品および情報は、米国の輸出規制に関する法規の適用および管理下にあり、また、米国以外の国の輸出 および輸入制限対象リスト (輸出が禁止されている個人リスト、特別に指定された国籍者リストを含む) に指定された、法人、または団体に 輸出または再輸出することは一切禁止されています。

本書は、「現状のまま」をベースとして提供され、商品性、特定目的への適合性または第三者の権利の非侵害の黙示の保証を含みそれに限 定されない、明示的であるか黙示的であるかを問わない、なんらの保証も行われないものとします。

原典*: Installation and Setup Guide for Linux Platforms : Sun Studio 11* Part No: 819-3051-10 Revision A

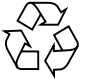

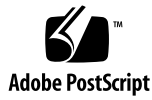

### 目次

はじめに ix 書体と記号について x シェルプロンプトについて xi Sun Studio ソフトウェアおよびマニュアルページへのアクセス xi Sun Studio マニュアルへのアクセス方法 xv 開発者向けのリソース xvi 技術サポートへの問い合わせ xvii

- 1. インストールの準備 1 ソフトウェアのインストールの概要 2 システム要件 2 スワップ空間の追加 3 インストーラのローカル表示とリモート表示の選択 5 リモート表示によるインストールの準備 5 NFS マウントのファイルシステムへのインストール 6 このリリースに含まれるインストール機能 7
- 2. Sun Studio 11 ソフトウェアのインストール 9 旧リリースの Sun Studio のサポート 9 ダウンロードしたファイルのインストール 9

インストール方法の選択 10

GUI インストーラによるインストール 11

コマンド行インストーラによるインストール 14

バッチインストーラによるインストール 16

J2SE プラットフォームのインストール 18

インストールの成功の確認 19

開発ツールとマニュアルページ用の環境変数の設定 20

Sun Studio 11 ソフトウェアツールにアクセスするための PATH 環境変数の設 定 20

Sun Studio 11 のマニュアルページにアクセスするための MANPATH 環境変数 の設定 21

環境変数の変更 21

プロキシ情報の設定によるアップデート通知機能の使用 22

3. Sun Studio 11 IDE の起動と設定 25 IDE の起動 25 設定ウィザードの使い方 26 登録ウィザードの使い方 27

システム管理者への注意 28

4. Sun Studio 11 ソフトウェアのアンインストール 29 以前のバージョンの Sun Studio ソフトウェアがインストールされている場合の アンインストール 30 バッチソフトウェアアンインストーラによるアンインストール 30 GUI アンインストーラによるアンインストール 31 コマンド行アンインストーラによるアンインストール 33

5. 障害追跡 35

インストールログファイルの参照方法 35 NFS マウントファイルシステムでインストールが失敗した場合 36 バッチインストーラが停止した場合の対処法 36

**iv** Sun Studio 11 インストールガイド (Linux プラットフォーム ) • 2005 年 11 月

- A. Sun Studio 11 のコンポーネントとパッケージ 39
- B. Sun Studio 11 ソフトウェアのコンポーネントのバージョン番号 43

用語集 45

索引 47

**vi** Sun Studio 11 インストールガイド (Linux プラットフォーム ) • 2005 年 11 月

## 表目次

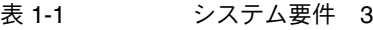

- 表 2-1 batch\_installer のオプションとその説明 17
- 表 2-2 batch\_installer コマンドとオプションの使用方法 17
- 表 4-1 ソフトウェア名とアンインストーラ .class ファイル名の関係 31
- 表 A-1 Sun Studio 11 製品の RPM パッケージ 39
- 表 B-1 Sun Studio 11 ソフトウェアのコンポーネントのバージョン番号 43

**viii** Sun Studio 11 インストールガイド (Linux プラットフォーム ) • 2005 年 11 月

### はじめに

このマニュアルでは、次の作業手順について説明します。

- Sun<sup>™</sup> Studio 11 ソフトウェアおよびシリアル番号のインストール
- Java<sup>™</sup> 2 Platform, Standard Edition (J2SE<sup>™</sup>) テクノロジのインストール (推奨)
- インストール後の統合開発環境 (IDE) の起動と設定
- Sun Studio 11 ソフトウェアのアンインストール
- インストールに関する問題のトラブルシューティング

このマニュアルは、ソフトウェアのインストールを行うシステム管理者、およびソフ トウェア開発アプリケーションを使用する開発者を対象にしています。Linux オペ レーティングシステムとコマンドについての知識が必要となります。

## 書体と記号について

表 P-1 書体と記号について

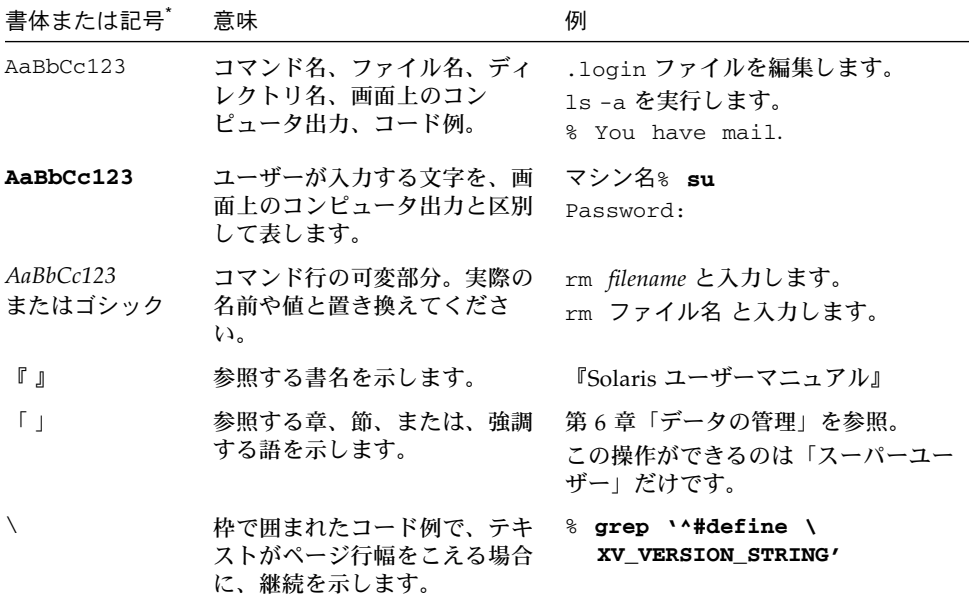

\* 使用しているブラウザにより、これら設定と異なって表示される場合があります。

表 P-2 コードについて

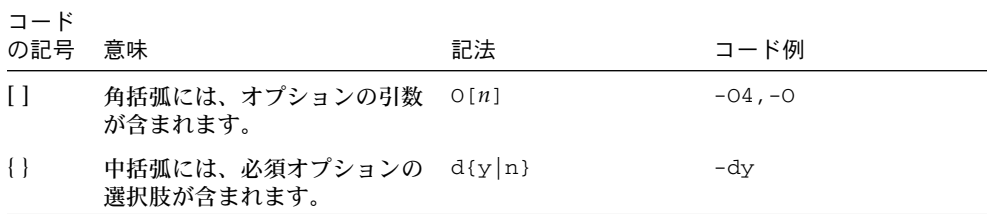

**x** Sun Studio 11 インストールガイド (Linux プラットフォーム ) • 2005 年 11 月

表 P-2 コードについて (続き)

| コード<br>の記号 | 意味                                                           | 記法                        | コード例                |
|------------|--------------------------------------------------------------|---------------------------|---------------------|
|            | 「パイプ」または「バー」と呼<br>ばれる記号は、その中から1<br>つだけを選択可能な複数の引数<br>を区切ります。 | $B$ {dynamic static}      | -Bstatic            |
|            | コロンは、コンマ同様に複数の<br>引数を区切るために使用される<br>ことがあります。                 | Rdir $\lceil :dir \rceil$ | -R/local/libs:/U/a  |
|            | 省略記号は、連続するものの一 -xinline=f1[,fn]<br>部が省略されていることを示し<br>ます。     |                           | -xinline=alpha, dos |

# シェルプロンプトについて

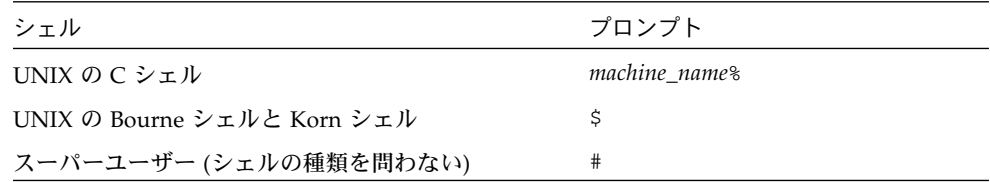

## Sun Studio ソフトウェアおよびマニュア ルページへのアクセス

Sun Studio ソフトウェアおよびマニュアルページは、/usr/bin/ と /usr/share/man ディレクトリにはインストールされません。ソフトウェアにアク セスするには、PATH 環境変数を正しく設定しておく必要があります (xii ページの 「ソフトウェアへのアクセス方法」を参照)。また、マニュアルページにアクセスす るには、MANPATH 環境変数を正しく設定しておく必要があります (xii ページの「マ ニュアルページへのアクセス方法」を参照)。

はじめに **xi**

PATH 変数についての詳細は、csh(1)、sh(1)、ksh(1)、および bash(1) のマニュアル ページを参照してください。MANPATH 変数についての詳細は、man(1) のマニュアル ページを参照してください。

注 – この節に記載されている情報は Sun Studio のソフトウェアが /opt/sun/ ディ レクトリにインストールされていることを想定しています。製品ソフトウェアが /opt/sun 以外のディレクトリにインストールされている場合は、システム管理者に 実際のパスをお尋ねください。

### ソフトウェアへのアクセス方法

PATH 環境変数を変更してソフトウェアにアクセスできるようにする必要があるかど うか判断するには以下を実行します。

PATH 環境変数を設定する必要があるかどうか判断する

1. 次のように入力して、PATH 変数の現在値を表示します。

% **echo \$PATH**

2. 出力内容から /opt/sun/sunstudio11/bin/ を含むパスの文字列を検索します。 パスがある場合は、PATH 変数はソフトウェアのツールにアクセスできるように設定 されています。このパスがない場合は、次の手順に従って、PATH 環境変数を設定し てください。

PATH 環境変数を設定してソフトウェアにアクセスする

● 次のパスを PATH 環境変数に追加します。以前に Forte Developer ソフトウェア、 Sun ONE Studio ソフトウェア、または Sun Studio の他のリリースをインストール している場合は、インストール先のパスの前に、次のパスを追加します。 /opt/sun/sunstudio11/bin

# マニュアルページへのアクセス方法

マニュアルページにアクセスするために MANPATH 環境変数を変更する必要があるか

**xii** Sun Studio 11 インストールガイド (Linux プラットフォーム ) • 2005 年 11 月

どうかを判断するには以下を実行します。

MANPATH 環境変数を設定する必要があるかどうか判断する

1. 次のように入力して、dbx のマニュアルページを表示します。

% **man dbx**

2. 出力を確認します。

dbx(1) のマニュアルページが見つからないか、表示されたマニュアルページがソフ トウェアの現バージョンのものと異なる場合は、この節の指示に従って、MANPATH 環境変数を設定してください。

MANPATH 環境変数を設定してマニュアルページにアクセスす る

● 次のパスを MANPATH 環境変数に追加します。

/opt/sun/sunstudio11/man

### 統合開発環境へのアクセス方法

Sun Studio 統合開発環境 (IDE) には、C や C++、Fortran アプリケーションを作成、 編集、構築、デバッグ、パフォーマンス解析するためのモージュールが用意されてい ます。

IDE を起動するコマンドは、sunstudio です。このコマンドの詳細は、 sunstudio(1) のマニュアルページを参照してください。

IDE が正しく動作するかどうかは、IDE がコアプラットフォームを検出できるかどう かに依存します。このため、sunstudio コマンドは、次の 2 つの場所でコアプラッ トフォームを探します。

- コマンドは、最初にデフォルトのインストールディレクトリ /opt/sun/netbeans/3.5V11 を調べます。
- このデフォルトのディレクトリでコアプラットフォームが見つからなかった場合 は、IDE が含まれているディレクトリとコアプラットフォームが含まれている ディレクトリが同じであるか、同じ場所にマウントされているとみなします。た とえば IDE が含まれているディレクトリへのパスが /foo/sunstudio11 の場合 は、/foo/netbeans/3.5V11 ディレクトリにコアプラットフォームがないか調 べます。

はじめに **xiii**

sunstudio が探す場所のどちらにもコアプラットフォームをインストールしていな いか、マウントしていない場合、クライアントシステムの各ユーザーは、コアプラッ トフォームがインストールされているか、マウントされている場所 (/*installation\_directory*/netbeans/3.5V11) を、SPRO\_NETBEANS\_HOME 環境変数に 設定する必要があります。

Forte Developer ソフトウェア、Sun ONE Studio ソフトウェア、または他のバー ジョンの Sun Studio ソフトウェアがインストールされている場合、IDE の各ユー ザーは、\$PATH のそのパスの前に、/*installation\_directory*/sunstudio11/bin を追 加する必要もあります。

\$PATH には、/*installation\_directory*/netbeans/3.5V11/bin のパスは追加しないで ください。

### Sun Studio マニュアルへのアクセス方法

マニュアルには、以下からアクセスできます。

■ 製品マニュアルは、ご使用のローカルシステムまたはネットワークの製品にイン ストールされているマニュアルの索引から入手できます。 file:/opt/sun/sunstudio11/docs/ja/index.html

製品ソフトウェアが /opt 以外のディレクトリにインストールされている場合 は、システム管理者に実際のパスをお尋ねください。

- マニュアルは、docs.sun.com<sup>sm</sup> の Web サイトで入手できます。
- docs.sun.com Web サイトからは、Solaris および Linux 両方のプラットフォー ム用のリリースノートを入手できます。
- IDE の全コンポーネントのオンラインヘルプは、IDE 内の「ヘルプ」メニューだ けでなく、多くのウィンドウおよびダイアログにある「ヘルプ」ボタンを使って アクセスできます。

インターネットの Web サイト (http://docs.sun.com) から、Sun のマニュアルを 参照したり、印刷したり、購入することができます。マニュアルが見つからない場合 はローカルシステムまたはネットワークの製品とともにインストールされているマ ニュアルの索引を参照してください。

注 – Sun では、本マニュアルに掲載した第三者の Web サイトのご利用に関しまして は責任はなく、保証するものでもありません。また、これらのサイトあるいはリソー スに関する、あるいはこれらのサイト、リソースから利用可能であるコンテンツ、広 告、製品、あるいは資料に関して一切の責任を負いません。Sun は、これらのサイト あるいはリソースに関する、あるいはこれらのサイトから利用可能であるコンテン ツ、製品、サービスのご利用あるいは信頼によって、あるいはそれに関連して発生す るいかなる損害、損失、申し立てに対する一切の責任を負いません。

### アクセシブルな製品マニュアル

マニュアルは、技術的な補足をすることで、ご不自由なユーザーの方々にとって読み やすい形式のマニュアルを提供しております。アクセシブルなマニュアルは以下の表 に示す場所から参照することができます。製品ソフトウェアが /opt 以外のディレク トリにインストールされている場合は、システム管理者に実際のパスをお尋ねくださ い。

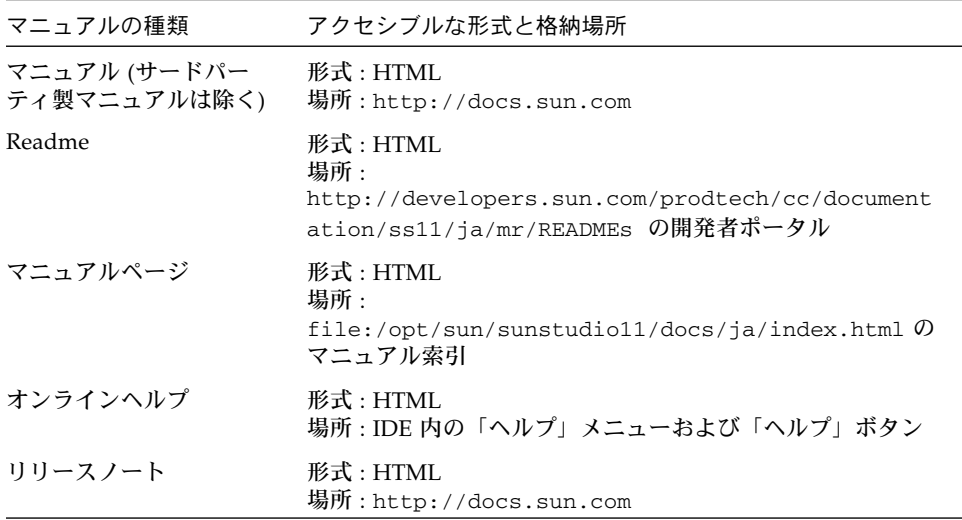

## 開発者向けのリソース

http://developers.sun.com/prodtech/cc にアクセスし、以下のようなリ ソースを利用できます。リソースは頻繁に更新されます。

- プログラミング技術と最適な演習に関する技術文書
- プログラミングに関する簡単なヒントを集めた知識ベース
- コンパイラとツールコンポーネントのマニュアル、およびソフトウェアとともに インストールされるマニュアルの訂正
- サポートレベルに関する情報
- ユーザーフォーラム
- ダウンロード可能なサンプルコード
- 新しい技術の紹介

http://developers.sun.com でも開発者向けのリソースが提供されています。

**xvi** Sun Studio 11 インストールガイド (Linux プラットフォーム ) • 2005 年 11 月

## 技術サポートへの問い合わせ

製品についての技術的なご質問がございましたら、以下のサイトからお問い合わせく ださい (このマニュアルで回答されていないものに限ります)。

http://jp.sun.com/service/contacting

はじめに **xvii**

**xviii** Sun Studio 11 インストールガイド (Linux プラットフォーム ) • 2005 年 11 月

### 第1章

## インストールの準備

この章には、次のトピックに関する情報が含まれます。

- ソフトウェアのインストールの概要
- システム要件
- スワップ空間の追加
- インストーラのローカル表示とリモート表示の選択
- NFS マウントのファイルシステムへのインストール
- このリリースに含まれるインストール機能

## ソフトウェアのインストールの概要

この節では、Sun Studio 11 ソフトウェア、製品シリアル番号、およびサポートソフ トウェアをインストールする一般的な手順の概要を説明します。個々の手順について は、各ステップに示した参照先を参照してください。

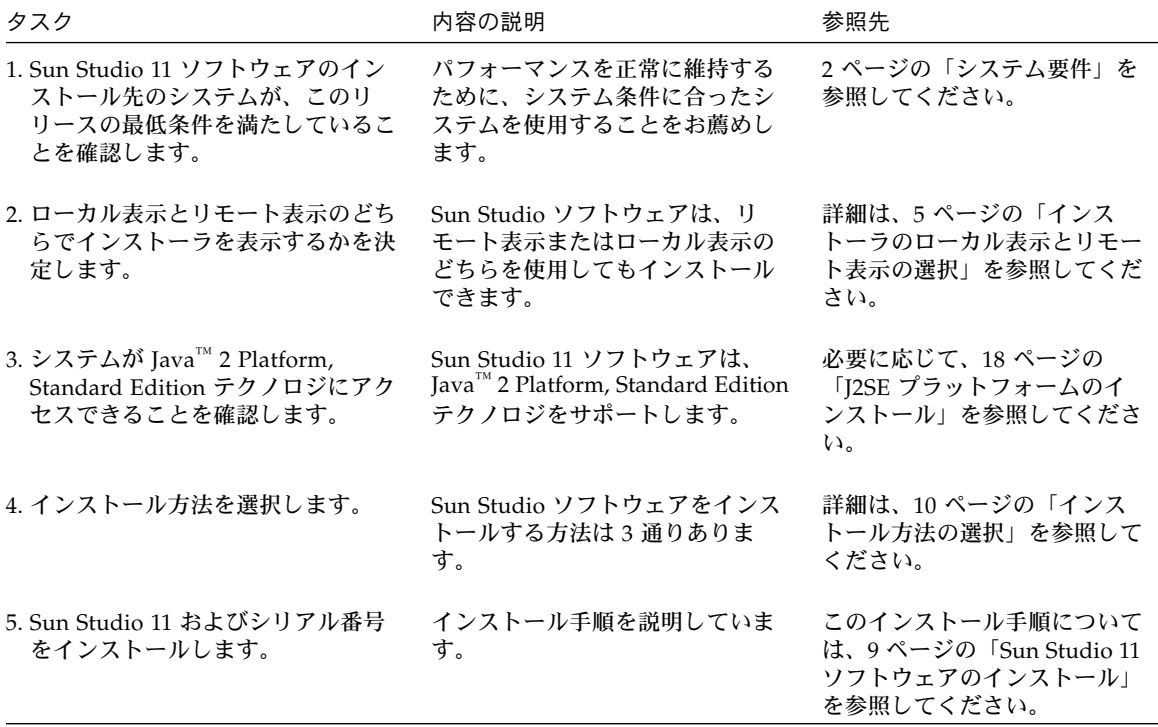

### システム要件

Sun Studio 11 ソフトウェアのシステム要件は、表 1-1 に示すとおりです。

注 – このリリースに関するさらに詳しいディスク容量要件と重要な最新情報につい ては、http://docs.sun.com/doc/819-4822 から入手できる Sun Studio 11 リ リースノート (Linux プラットフォーム) を参照してください。

**2** Sun Studio 11 インストールガイド (Linux プラットフォーム ) • 2005 年 11 月

表 1-1 システム要件

| ステム        | オペレーティングシ SUSE Linux Enterprise Server 9 (英語のみサポート、日本語および中<br>国語はサポートされていません)<br>RedHat Enterprise Linux 4                             |
|------------|----------------------------------------------------------------------------------------------------|
| <b>CPU</b> | x86 アーキテクチャ (32bit)<br>Intel Pentium III 500 MHz 以上<br>ワークステーション                                                                       |
|            | x86 アーキテクチャ (64bit)<br>Sun Java Workstation W2100z もしくは<br>AMD Opteron プロセッサ、<br>2 x 2.6 GHz 200 シリーズ 以上を推奨<br>Sun Fire V20z Server 以上 |
| メモリー       | 1G バイトを推奨<br>512M バイト以上                                                                                                    |
| スワップ空間*    | 2 Gバイトを推奨<br>1Gバイト以上                                                                                                    |
| ディスク容量     | 556M バイト以上                                                                                                    |
| J2SE テクノロジ | J2SE 1.4.2_08 テクノロジ、もしくは J2SE 5.0 Update 3 テクノロジ                                                                                       |
| コンパイラ      | GCC 3.3 ファミリ (Sun Java Desktop System, リリース 3 および<br>SUSE Linux Enterprise Server 9)                                                   |
|            | GCC 3.4 $77\leq$ U (RedHat Enterprise Linux 4)                                                                                         |
|            | (gcc コンパイラおよび g++ コンパイラのみで、g77 コンパイラはサ<br>ポートしていません。)                                                                                  |

\*スワップ空間のチェックには、swapon -s コマンドを使用してください。

RedHat Enterprise Linux 4 の日本語環境で Sun Studio 11 ソフトウェアを使用する場 合には、以下の J2SE テクノロジが必要です。

J2SE 1.4.2\_10 テクノロジ、もしくは J2SE 5.0 Update 5 テクノロジ

これらのバージョンの J2SE テクノロジを別途ダウンロードして使用してください。

## スワップ空間の追加

スワップ空間を追加するには、以下を実行します。

第 1 章 インストールの準備 **3**

1. 次のコマンドを入力して、スーパーユーザー (root) になります。

% **su** Password: *root-password*

2. スワップ空間を追加するために、次のコマンドで特定のディレクトリにファイルを作 成します。

**# dd if=/dev/zero of=/***dir/myswapfile* **bs=1024 count=***number\_blocks\_needed*

*dir* では、スワップ空間の追加権限が与えられているディレクトリを指定します。 *myswapfile* では、作成するスワップファイルの名前を指定します。 *number\_blocks\_needed* では、作成する 1024 バイトのブロック容量を指定します。 詳細は、dd(1) のマニュアルページを参照してください。

3. 次のように入力し、ファイルが作成されたかどうか確認します。

# **ls -l** /*dir*/*myswapfile*

新しいファイルがディレクトリに表示されます。

4. 次のように入力し、新しいスワップ空間を初期化します。

# **mkswap** /*dir*/*myswapfile*

詳細は、mkswap(8) のマニュアルページを参照してください。

5. 次のように入力して swapon コマンドを実行し、ページングおよびスワッピング用 に新しいスワップ空間を使用できるようにします。

# **swapon -a** /*dir*/*myswapfile*

6. 次のように入力し、スワップ空間が追加されたかどうか確認します。

# **swapon -s**

出力には、割り当てられたスワップ空間が表示されます。

**4** Sun Studio 11 インストールガイド (Linux プラットフォーム ) • 2005 年 11 月

### インストーラのローカル表示とリモート 表示の選択

グラフィカルユーザーインタフェースインストーラまたはコマンド行インストーラを 使用した Sun Studio 11 のインストールでは、インストーラをローカル表示またはリ モート表示することができます。

- ローカル表示 ソースコンピュータとディスプレイコンピュータが同じです。製 品 CD-ROM またはダウンロードしたファイルが存在し、インストーラを実行する コンピュータに、インストーラウィンドウやコマンド行インストーラを表示しま す。第 2 章に進みます。
- リモート表示 ソースコンピュータとディスプレイコンピュータが別々です。 ソースコンピュータに製品 CD-ROM またはダウンロードしたファイルをセットし てインストーラを実行します。ディスプレイコンピュータではインストーラウィ ンドウやコマンド行インストーラを表示します。リモート表示を使ってインス トールを行う場合は、5 ページの「リモート表示によるインストールの準備」また は、6 ページの「NFS マウントのファイルシステムへのインストール」の手順に 従います。

### リモート表示によるインストールの準備

リモート表示を使ってインストールを行う場合、次の手順に従ってください。

1. ディスプレイコンピュータで、コマンド行に次のコマンドを入力し、クライアントか ら X サーバーにアクセスできるようにします。

% **xhost +** *source-computer-name*

*source-computer-name* には、ソースコンピュータ (製品 CD-ROM またはダウンロード したファイルを含むコンピュータ) で /usr/bin/hostname コマンドを実行したと きに出力される名前を入力します。

2. 次のコマンドを入力して、ソースコンピュータにログインし、スーパーユーザー (root) になります。

% **rlogin** *source-computer-name* **-l** *rootname* Password: *root-password*

第 1 章 インストールの準備 **5**

3. ソースコンピュータで、ディスプレイコンピュータに接続されたモニターを表示先に 設定します。

C シェルを使用する場合は、次のコマンドを入力します。

# **setenv DISPLAY** *display-computer-name***:0.0**

GNU Bourne-Again シェルを使用する場合は、次のコマンドを入力します。

# export **DISPLAY=***display-computer-name***:0.0**

Korn シェルを使用する場合は、次のコマンドを入力します。

# **export DISPLAY=***display-computer-name***:0.0**

*display-computer-name* には、ディスプレイコンピュータで /bin/hostname コマンド を実行したときに表示される名前を入力します。

### NFS マウントのファイルシステムへの インストール

NFS マウントのファイルシステムに Sun Studio ソフトウェアをインストールするに は、NFS パーティションがマウントされている場所に関係なく、サポートされてい るシステムでインストーラを実行する必要があります。次の手順では、サーバーは、 インストールするソフトウェアが置かれる物理ディスクのあるマシン、クライアント は、インストーラを実行してサーバーからファイルシステムを NFS マウントするマ シンです。

注 – NFS マウントのファイルシステムとして製品イメージを共有する最良の方法 は、サポートされている 1 台のシステムからそのイメージをエクスポートすることで す。サーバーでインストーラを実行し、ソフトウェアがインストールされているディ レクトリを共有設定します。次の NFS インストール手順は、NFS サーバーが製品で サポートされているプラットフォームでない場合にのみ使用します。

NFS マウントのファイルシステムに Sun Studio ソフトウェアをインストールする準 備をするには、以下の手順に従います。

**6** Sun Studio 11 インストールガイド (Linux プラットフォーム ) • 2005 年 11 月

1. サーバーマシンで、適切なオプションを付けてファイルシステムを共有設定します。 インストーラを実行するクライアントマシンの root は、NFS ファイルシステムに 対する完全なアクセス権を持っている必要があります。

# **/usr/sbin/exportfs -o no\_root\_squash,rw** *client-machine***:***filesystem*

2. クライアントマシンで、読み取り/書き込みアクセス権付きで共有ファイルシステム をマウントします。

# **mount** *server-machine***:***filesystem installation-directory*

たとえばクライアントマシン foo のインストールディレクトリ /mnt にファイルシス テムをマウントします。

これで、クライアントマシンでグラフィカルユーザーインタフェース形式のインス トーラ、コマンド行形式のインストーラ、あるいはバッチ形式のインストーラを実行 することによって Sun Studio 製品をインストールできます。グラフィカルユーザー インタフェース形式またはコマンド行形式のインストーラの場合は、インストール ディレクトリとして /mnt を選択します。バッチ形式のインストーラの場合は、-d オプションを使用し、インストールディレクトリとして /mnt を指定します。

サポートされているバージョンの Linux のいずれかが動作しているマシンの場合 は、ソフトウェアのインストールを終了すると、そのインストールされたサーバーか らファイルシステムをマウントし、ソフトウェアを実行できます。

NFS マウントのファイルシステムにインストールされた Sun Studio ソフトウェアを アンインストールするには、インストールに使用したのと同じクライアントマシンで アンインストーラを実行する必要があります。このとき、アンインストーラを実行す る前にファイルシステムをマウントしておいてください。

### このリリースに含まれるインストール機 能

この Sun Studio 11 ソフトウェアのリリースには、次のインストール機能が付属して います。

- グラフィカルユーザーインタフェースのインストール
- コマンド行のインストール
- バッチのインストール
- J2SE ソフトウェアのインストール
- バッチのアンインストール
- グラフィカルユーザーインタフェースのアンインストール

第 1 章 インストールの準備 **7**

■ コマンド行のアンインストール

このマニュアルには、各機能を使用する手順が示されています。

**8** Sun Studio 11 インストールガイド (Linux プラットフォーム ) • 2005 年 11 月

### 第2章

## Sun Studio 11 ソフトウェアのイン ストール

この章では、Sun™ Studio 11 ソフトウェア とシリアル番号をインストールするため の具体的な手順について説明します。

## 旧リリースの Sun Studio のサポート

システムに Sun Studio ソフトウェアの他のリリースがインストールされている場合 は、別のインストールディレクトリに Sun Studio 11 をインストールしてください。 Sun Studio 10 update 1 Early Access ソフトウェアがインストールされている場合 は、Sun Studio 11 ソフトウェアをインストールする前に必ずアンインストールして ください。

インストールが完了したら、環境変数 PATH と MANPATH を修正して、新しいディレ クトリを含めます。新しいリリースを使用するように変数を設定する方法の詳細は、 19 ページの「開発ツールとマニュアルページ用の環境変数の設定」を参照してくだ さい。

### ダウンロードしたファイルのインストー ル

製品 Web サイトのダウンロードページから取得可能なドキュメント「Download Instructions」にファイルの詳しいダウンロードおよび抽出手順が記載されていま す。ダウンロードによって Sun Studio 11 ファイルを取得する場合は、このドキュメ ントの指示に従って作業を実行してから、製品のインストールを進めてください。

## インストール方法の選択

Sun Studio 11 ソフトウェアをインストールする方法は次の 3 通りあります。

- GUI (グラフィカルユーザーインタフェース) インストーラを使用する。この手順 については、10 ページの「GUI インストーラによるインストール」を参照してく ださい。
- グラフィカルユーザーインタフェース機能が使用できない場合は、コマンド行イ ンストーラを使用する。この手順については、14 ページの「コマンド行インス トーラによるインストール」を参照してください。
- バッチインストーラを使用 (16 ページの「バッチインストーラによるインストー ル」を参照) して、デフォルトインストールでソフトウェアをインストールしま す。

注 – インストーラが必要な J2SE テクノロジを検出できない場合、次の構文で -j オ プションを使って、インストーラを実行します。 ./installer --jdkhome /usr/java

注 – RedHat Enterprise Linux 4 の日本語環境でインストールする場合には、必ず上 記の構文で、別途インストールした J2SE 1.4.2\_10 テクノロジ、もしくは J2SE 5.0 Update 5 テクノロジを指定して、インストーラを実行してください。

例: # ./installer --jdkhome /usr/java/j2sdk1.4.2\_10

### GUI インストーラによるインストール

ここでは、製品 CD-ROM で提供されているグラフィカルユーザーインタフェースイ ンストーラを使用して、Sun Studio 11 ソフトウェアとシリアル番号をインストール する方法を説明します。電子ダウンロードで製品を入手する場合は、製品 Web サイ トのダウンロードページから入手できる「Download Instructions」のすべての指示 に必ず従ってください。

注 – ソフトウェアのインストールに rpm コマンドを使用することは避けてくださ い。提供されているインストーラを使用してください。インストーラをバックグラウ ンドで実行しないでください。

- 1. リモート表示を使用してインストールするかどうかを決めます。詳細は、5 ページの 「インストーラのローカル表示とリモート表示の選択」を参照してください。
- 2. スーパーユーザー (root) になっていない場合は、次のように入力してスーパーユー ザーになります。

% **su** Password: *root-password*

注 – スーパーユーザー (root) でログインしないでインストーラを起動した場合は、 スーパーユーザー (root) でログインするようにインストーラから指示されます。

注 – RedHat Enterprise Linux 4 の日本語環境でインストールする場合には、必ず root でログインした後に、--jdkhome オプションで J2SE テクノロジを指定してイ ンストーラを実行してください。

3. CD-ROM ドライブに CD-ROM を挿入します。 製品のインストーラが起動します。 インストーラが起動しない場合、次のようにコマンドを入力します。

# **/***CD-ROM* へのパス**/installer**

開始ページが表示されます。

- 4. (電子ダウンロードの場合) 製品 Web サイトから製品ファイルをダウンロードした場 合は、以下の手順に従います。
	- a. tar ファイルの展開についての詳細は、製品 Web サイトのダウンロードページか ら利用できる「Download Instructions」を参照してください。
	- b. ダウンロードディレクトリから、次のコマンドを入力して、インストーラを起動 します。

# **./installer**

第 2 章 Sun Studio 11 ソフトウェアのインストール **11**

注 – RedHat Enterprise Linux 4 の日本語環境でインストールする場合には、必ず以 下の構文で、別途インストールした以下の J2SE テクノロジを指定して、インストー ラを実行してください。

例:#./installer --jdkhome /usr/java/j2sdk1.4.2\_10

開始ページが表示されます。

- 5. 開始ページで「次へ」をクリックします。 「初期化中」ページが表示されます。初期化が終わると、「ソフトウェアライセンス 契約書」ページが表示されます。
- 6. 「ソフトウェアライセンス契約書」ページで「同意する」をクリックします。 「同意しない」を選択した場合、インストールを続行できません。
- 7. 「次へ」をクリックし、「コンポーネントの選択」ページに進みます。
- 8. 「コンポーネントの選択」ページで、各製品のインストール形式を選択します。
	- 「インストールしない」を選択した場合、該当する製品はインストールされませ  $h_{\cdot}$
	- 「デフォルトインストール」を選択した場合、該当する製品のすべてのコンポー ネントと、それらのコンポーネントに関連するすべてのオンラインドキュメント がインストールされます。
	- 「カスタムインストール」を選択した場合、インストールするサブコンポーネン トを選択できます (手順 10)。
- 9. 「次へ」をクリックし、「インストールディレクトリの選択」ページに進みます。
- 10. 「インストールディレクトリの選択」ページで、製品をインストールするデフォルト のディレクトリまたは、その他のディレクトリを選択します。終了したら、「次へ」 をクリックします。

どの製品についても、「カスタムインストール」を選択しなかった場合は、手順 11 に進みます。

(カスタムインストールを選択した場合)「コンポーネントの選択」ページで「カスタ ムインストール」を選択した製品がある場合、それらの製品ごとに「サブコンポーネ ントの選択」ページが表示されます。

- a. インストールするサブコンポーネントの横のチェックボックスをクリックして、 そのサブコンポーネントを選択します。 ボックスにチェックマークの付いたサブコンポーネントがインストールされま す。
- b. 「次へ」をクリックし、インストールを続行します。

インストーラによって十分なディスク容量があるかどうかがチェックされ、「インス トールの準備完了」ページが表示されます。

**12** Sun Studio 11 インストールガイド (Linux プラットフォーム ) • 2005 年 11 月

- 11. df -k コマンドを使って、「インストールの準備完了」ページに示されたディスク容 量がシステムで使用可能であることを確認します。製品のインストールに十分なディ スク容量がある場合にディスク容量エラーメッセージが表示されたときは、エラー メッセージを無視してインストールを続行してください。
- 12. 「インストールの準備完了」ページに、インストールする製品が表示されていること を確認します。
	- インストールする製品が表示されている場合、「インストール開始」をクリック します。
	- インストールする製品を追加したい場合、「戻る」をクリックして「コンポーネ ントの選択」ページに戻ります。このページで選択を行い、「次へ」をクリック すると、「インストールの準備完了」ページに戻ります。

「インストール中」ページにインストールの進行状況を示すグラフが表示されます。 インストールが完了すると、「インストールの一覧」ページが表示されます。

- 13. 製品のインストールログファイルを参照したい場合、「インストールの一覧」ページ で該当する製品の「詳細」ボタンをクリックします。
- 14. 「製品登録」ページで製品登録に関する説明に目を通し、「次へ」をクリックしま す。
- 15. 「インストールの後で」ページでログファイルおよび製品の実行方法に関する説明に 目を通します。
- 16. 「終了」をクリックして Sun Studio 11 インストールを終了します。
- 17. CD-ROM ドライブから CD-ROM を取り出します。
- 18. (省略可能) リモート表示を使用してインストールを実行した場合は、ディスプレイコ ンピュータで次のコマンドを入力し、クライアントアクセスを不可にします。

# **xhost -** *source-computer-name*

19. 次のコマンドを入力して、ソースコンピュータでスーパーユーザー権限を終了しま す。

# **exit**

20. Sun Studio 11 ソフトウェアツールとマニュアルページにアクセスできるようにする には、19 ページの「開発ツールとマニュアルページ用の環境変数の設定」の手順に 従って、PATH 変数と MANPATH 変数を設定します。

第 2 章 Sun Studio 11 ソフトウェアのインストール **13**

21. プロキシサーバーを使用してインターネットに接続している場合は、プロキシ設定に ALL\_PROXY 環境変数を設定すると Sun Studio 11 ソフトウェアのアップデート通知 機能が使用できます。プロキシ設定とアップデート通知機能の詳細については、21 ページの「プロキシ情報の設定によるアップデート通知機能の使用」を参照してくだ さい。

### コマンド行インストーラによるインス トール

ここでは、コマンド行インタフェースを使用して Sun Studio 11 とシリアル番号をイ ンストールする方法について説明します。

注 – ソフトウェアのインストールに rpm コマンドを使用することは避けてくださ い。提供されているインストーラを使用してください。インストーラをバックグラウ ンドで実行しないでください。

- 1. リモート表示を使用してインストールするかどうかを決めます。詳細は、5 ページの 「インストーラのローカル表示とリモート表示の選択」を参照してください。
- 2. スーパーユーザー (root) になっていない場合は、次のように入力します。

% **su** Password: *root-password*

注 – スーパーユーザー (root) でログインしないでインストーラを起動した場合は、 スーパーユーザー (root) でログインするようにインストーラから指示されます。

3. CD-ROM ドライブに CD-ROM を挿入します。

GUI インストーラが起動した場合は、「終了」をクリックしてインストーラを終了 します。コマンド行でインストーラを再起動するには、次のように入力します。

# **/***CD-ROM* へのパス**/installer -nodisplay**

(電子ダウンロードの場合) 製品 Web サイトから製品ファイルをダウンロードした場 合は、以下の手順に従います。

**14** Sun Studio 11 インストールガイド (Linux プラットフォーム ) • 2005 年 11 月

- a. tar ファイルの展開についての詳細は、製品 Web サイトのダウンロードページか ら利用できる「Download Instructions」を参照してください。
- b. ダウンロードディレクトリから、次のコマンドを入力して、コマンド行のインス トールを開始します。
	- # **/***download-directory***/installer -nodisplay**

インストーラをバックグラウンドで実行しないでください。

4. 起動メッセージが表示されます。Enter キーを押し、作業を続行します。 「ソフトウェアライセンス契約書」が表示されます。

注 – キーボードによっては、Enter キーは Return キーと同じです。インストール中 にデフォルトの選択項目を確定するには、Enter キーを押します。

- 5. インストーラの指示に従ってインストールを完了します。インストールディレクトリ の選択についての詳細は、10 ページの「GUI インストーラによるインストール」の 手順 10 を参照してください。
- 6. インストールが完了した場合、製品に対応する番号を入力すると、その製品のログ ファイルを確認できます。ログファイルの確認が終了したら、「完了」の番号を入力 します。
- 7. CD-ROM ドライブから CD-ROM を取り出します。
- 8. (省略可能) リモート表示を使用してインストールを実行した場合は、ディスプレイコ ンピュータで次のコマンドを入力し、クライアントアクセスを不可にします。

# **xhost -** *source-computer-name*

9. 次のコマンドを入力して、ソースコンピュータでスーパーユーザー権限を終了しま す。

# **exit**

10. Sun Studio 11 ソフトウェアツールとマニュアルページにアクセスできるようにする には、19 ページの「開発ツールとマニュアルページ用の環境変数の設定」の手順に 従って、PATH 変数と MANPATH 変数を設定します。

第 2 章 Sun Studio 11 ソフトウェアのインストール **15**

11. プロキシサーバーを使用してインターネットに接続している場合は、プロキシ設定に ALL\_PROXY 環境変数を設定すると Sun Studio 11 ソフトウェアのアップデート通知 機能が使用できます。プロキシ設定とアップデート通知機能の詳細については、21 ページの「プロキシ情報の設定によるアップデート通知機能の使用」を参照してくだ さい。

## バッチインストーラによるインストール

バッチインストーラーでは最小限他の対話が必要です。これは 1 つのコマンドで実行 することができます。バッチインストールを使用するには、次の手順を実行します。

注 – ソフトウェアのインストールに rpm コマンドを使用することは避けてくださ い。提供されているインストーラを使用してください。インストーラをバックグラウ ンドで実行しないでください。

- 1. リモート表示を使用してインストールするかどうかを決めます。詳細は、5 ページの 「インストーラのローカル表示とリモート表示の選択」を参照してください。
- 2. スーパーユーザー (root) になっていない場合は、次のように入力します。

% **su** Password: *root-password*

3. 次のコマンドを使用してバッチインストーラを実行します。

batch\_installer [-d *dirname*] [-h]

batch\_installer コマンドで使用可能なオプションについては、表 2-1 を参照して ください。

表 2-1 batch\_installer のオプションとその説明

| オプション名     | オプションの説明                        |
|------------|---------------------------------|
| -d dirname | ディレクトリ dirname にインストールします。      |
| -h         | batch_installer コマンドの使用法を表示します。 |

batch\_installer コマンドとオプションは、表 2-2 に示す方法で使用できます。

表 2-2 batch\_installer コマンドとオプションの使用方法

| 使用方法                                                               | プロンプトで入力するコマンド |
|--------------------------------------------------------------------|----------------|
| デフォルトディレクトリにインストール #./batch_installer                              |                |
| デフォルトディレクトリ以外のディレク #./batch_installer -d /dirname<br>トリにインストールします。 |                |

4. 表 2-2 から適切なインストール方法を選択して、batch\_installer コマンドを実 行します。たとえば、60 日試用ライセンスのシリアル番号を生成するオプションを 使用して、デフォルト以外のディレクトリにインストールするには、次のように入力 します。

# **/cdrom/./batch\_installer -d /***dirname*

ソフトウェアライセンス契約書が表示されて、ディスクの空き容量が十分かどうかが チェックされます。インストールが続行されて、インストールが完了するとプロンプ トに戻ります。

(電子ダウンロードの場合) 製品 Web サイトから製品ファイルをダウンロードした場 合は、次のように入力します。

# **/***download-directory***/***install-directory***/batch\_installer -d /***dirname*

5. (省略可能) リモート表示を使用してインストールを実行した場合は、ディスプレイコ ンピュータで次のコマンドを入力し、クライアントアクセスを不可にします。

% **xhost -** *source-machine-name*

6. 次のコマンドを入力して、ソースコンピュータでスーパーユーザー権限を終了しま す。

# **exit**

7. PATH 変数と MANPATH 変数を設定します。19 ページの「開発ツールとマニュアル ページ用の環境変数の設定」を参照してください。

第 2 章 Sun Studio 11 ソフトウェアのインストール **17**

8. プロキシサーバーを使用してインターネットに接続している場合は、プロキシ設定に ALL\_PROXY 環境変数を設定すると Sun Studio 11 ソフトウェアのアップデート通知 機能が使用できます。プロキシ設定とアップデート通知機能の詳細については、21 ページの「プロキシ情報の設定によるアップデート通知機能の使用」を参照してくだ さい。

## J2SE プラットフォームのインストール

Sun Studio 11 統合開発環境 (IDE) は、Java™ 2 Platform, Standard Edition テクノロ ジ (J2SE™ テクノロジ) をサポートしています。

サポートされている J2SE テクノロジがシステムにインストールされている場合は、 インストーラの「コンポーネントの選択」ページに J2SE オプションは表示されませ  $h_{\circ}$ 

サポートされている J2SE テクノロジがシステムにインストールされていない場合 は、以下のインストーラの 1 つを使ってこれをシステムにインストールできます。

- 製品 CD-ROM。製品のインストール時にデフォルトインストールを選択すると、 J2SE テクノロジがシステムにインストールされます。製品インストール時に J2SE テクノロジをインストールしなかった場合は、インストーラを再度実行し、「コ ンポーネントの選択」ページで「J2SE SDK 1.4.2」を選択してください。
- 製品 Web サイトのダウンロードページ http://wwws.sun.com/software/products/studio/index.html から ファイルをダウンロードできます。tar ファイルの展開についての詳細は、製品 Web サイトのダウンロードページから利用できる「Download Instructions」を参 照してください。10 ページの「GUI インストーラによるインストール」の指示に 従い、J2SE テクノロジをインストールしてください。

注 – RedHat Enterprise Linux 4 の日本語環境で Sun Studio 11 ソフトウェアを使用 する場合には、J2SE 1.4.2\_10 テクノロジ、もしくは J2SE 5.0 Update 5 テクノロジが 必要です。これらのバージョンの J2SE テクノロジを別途ダウンロードして使用して ください。

### インストールの成功の確認

インストールが完了したら、以下のいずれかの方法でインストールが成功したかどう かを確認できます。

- インストーラの「インストールの一覧」ページに情報を表示します。ここには、 インストールされた全製品が一覧表示されます。
- /var/opt/sun/install/productregistry ファイルを表示し、インストー ルされた製品の一覧を確認します。
- インストールログファイルを表示します。

a. プロンプトに次のコマンドを入力し、logs ディレクトリに移動します。

% **cd /var/opt/sun/install/logs**

b. 次のコマンドを入力し、ファイルを表示します。

% **more Sun\_Studio\_Software\_install.***A03200125*

ファイル拡張子は、ログファイルによって異なります。

### 開発ツールとマニュアルページ用の環境 変数の設定

Sun Studio 11 の製品コンポーネントおよびマニュアルページは、/usr/bin/、 /usr/share/man の各システムディレクトリにインストールされません。このた め、Sun Studio 11 を使用できるようにするには、環境変数 PATH および MANPATH を 変更する必要があります。

注 – この節で示しているパスは、Sun Studio 11 パッケージがデフォルトの /opt/sun ディレクトリにインストールされていることを前提にしています。別の ディレクトリにソフトウェアをインストールした場合は、例の中の /opt/sun を該 当するディレクトリ名に置き換えてください。

### Sun Studio 11 ソフトウェアツールにアクセスす るための PATH 環境変数の設定

Sun Studio 11 のコマンドを使用するには、PATH 環境変数に /opt/sun/sunstudio11/bin というパスを含める必要があります。PATH 環境変 数を設定する必要があるかどうかを確認するには、次の手順に従ってください。

第 2 章 Sun Studio 11 ソフトウェアのインストール **19**

1. 次のように入力し、PATH 変数の現在の値を表示します。

% **echo \$PATH**

- 2. 出力を参照し、パス文字列に /opt/sun/sunstudio11 というパスが含まれている かどうかを確認します。
	- このパスが含まれている場合、PATH 変数は Sun Studio 11 ソフトウェアのツール にアクセスできるように設定されています (パス /opt/sun は別のインストール パスに置き換えることができます)。
	- このパスが含まれていない場合、手順 3 に従って PATH 変数を設定します。
- 3. パス /opt/sun/sunstudio11/bin を PATH 環境変数に追加します。

### Sun Studio 11 のマニュアルページにアクセスす るための MANPATH 環境変数の設定

man コマンドを使用して Sun Studio 11 のマニュアルページにアクセスするには、 MANPATH 環境変数に /opt/sun/sunstudio11/man というパスを含める必要があ ります。MANPATH 環境変数を設定する必要があるかどうかを確認するには、次の手 順に従ってください。

1. 次のように入力し、dbx(1) のマニュアルページを表示します。

% **man dbx**

2. 出力を確認します。

man dbx コマンドで dbx(1) のマニュアルページが見つからないか、インストールし たソフトウェアとは別のバージョンのマニュアルページが表示された場合は、 MANPATH 変数が正しく設定されていません。その場合は、次の手順に従って MANPATH 変数を設定します。

3. パス /opt/sun/sunstudio11/man/ を MANPATH 環境変数に追加します。

### 環境変数の変更

この節では、Sun Studio 11 ソフトウェアのツールとマニュアルページのパスを適切 な環境変数に永久的に追加し、Sun Studio 11 のすべてのコンポーネントを常に使え るようにする手順を説明します。ここで示しているコマンドをシェルプロンプトから 入力し、そのシェルだけで一時的に使えるようにすることもできます。

1. Sun Studio 11 を PATH および MANPATH 変数に追加します。

注 – 各ユーザーがインストールされたソフトウェアを使用できるようにするには、 PATH 変数と MANPATH 変数を設定して、Sun Studio 11 ソフトウェアのパスを各ユー ザーの環境に組み込む必要があります。

a. MANPATH 変数が設定されているかどうかを確認します。シェルプロンプトで、次 のコマンドを入力します。

% **echo \$MANPATH**

空白行が返される場合、MANPATH 変数は設定されていません。1 つ以上のマニュ アルページのディレクトリのパスが表示された場合、この変数はすでに設定され ています。

b. ホームディレクトリで環境ファイルを編集します。たとえば、GNU Bourne-Again シェルを使用している場合は、環境ファイルに次の行を追加します。

**PATH=**/opt/sun/sunstudio11**/bin\${PATH:+:}\${PATH} MANPATH=**/opt/sun/sunstudio11**/man:\${MANPATH:=/usr/share/man}**

これらの 2 行に空白を入力しないでください。

- 2. 手順 1 で修正した環境ファイルを保存します。
- 3. シェルを初期化し直します。

### プロキシ情報の設定によるアップデート 通知機能の使用

アップデート通知機能は、定期的に www.sun.com をチェックして、Sun Studio ソ フトウェアに関連するパッチやメジャーソフトウェアアップデートなどの、利用可能 な変更情報を通知します。

アップデートファイルの現在の内容を表示するには、「ヘルプ」→ 「製品の更新情報 を表示」を選択します。

サーバーとの接続を開始してアップデート情報を入手するには、「ヘルプ」→ 「製品 の更新情報の有無を確認」を選択します。

第 2 章 Sun Studio 11 ソフトウェアのインストール **21**

コマンド行を使用すると、~/.sunstudio/user\_info/latest\_updates.html でアップデートファイルを表示することができます。

システムがプロキシサーバーでネットワークに接続されているのにアップデート通知 が確認できない場合は、次の手順でプロキシサーバー情報を設定できます。

- 1. 「ツール」→ 「セットアップウィザード」を選択します。
- 2. ウィザードで、「HTTP プロキシサーバーを使用する」チェックボックスを選択しま す。
- 3. 「プロキシサーバー名」フィールドにプロキシホスト名を入力し、「ポート」フィー ルドにポート番号を入力します。
- 4. 「完了」をクリックします。

プロキシサーバー情報は ALL\_PROXY 環境変数を使用しても設定できます。次に例を 示します。

**setenv ALL\_PROXY myproxy:8080**

注 – IDE を再起動し、プロキシサーバー情報を認識させる必要があります。

アップデート通知を無効にするには、SUNW\_NO\_UPDATE\_NOTIFY 環境変数を false 以外の値にします。

アップデート通知機能のプロセスの実行中は、使用状況に関する情報が通知されま す。この情報は、Sun Studio ソフトウェアの将来のリリースの改善のために、Sun Mycrosystems によって使用されます。この情報は匿名で、いかなる個人または組織 にも関連付けられることはありません。

### 第3章

### Sun Studio 11 IDE の起動と設定

この章では、システムで Sun™ Studio 11 統合開発環境 (IDE) をソフトウェアをシス テムで実行、設定する方法を説明します。

### IDE の起動

Sun Studio 11 ソフトウェア をシステムにインストールし、Java™ 2 Standard Edition (J2SE™) テクノロジをシステムにインストールするか、または J2SE テクノロジがイン ストールされているネットワーク上の場所へのパスを設定したら、ソフトウェアを使 用できます。製品を起動するには、以下の手順に従います。

● プロンプトで、以下のように入力します。

% **sunstudio**

RedHat Enterprise Linux 4 の日本語環境で Sun Studio 11 ソフトウェアを使用する場 合には、以下の J2SE テクノロジが必要です。

J2SE 1.4.2\_10 テクノロジ、もしくは J2SE 5.0 Update 5 テクノロジ

次の構文で、別途インストールした J2SE テクノロジを指定して IDE を起動してくだ さい。

% sunstudio --jdkhome <インストールした J2SE テクノロジへのパス>

例: % sunstudio --jdkhome /usr/java/j2sdk1.4.2\_10

注 – コマンドへのフルパスは

```
/installation-directory/sunstudio11/bin/sunstudio です。
```
サポートされている J2SE テクノロジをソフトウェアが検出できないと、エラーメッ セージが表示されます。sunstudio コマンドを実行すると、PATH およびシステム のいくつかの標準的な場所で J2SE テクノロジが検索されます。J2SE テクノロジがシ ステムにインストールされていない場合は、以下のいずれかを行ってください。

- --jdkhome オプションを付けて sunstudio コマンドを使い、ネットワーク上の J2SE テクノロジへのパスを指定します。
- ネットワーク上の J2SE テクノロジへのパスに JDK\_HOME 環境変数を設定します。 シェルを初期化し直してから、sunstudio コマンドを再度入力します。

sunstudio コマンドで使用できるオプションの詳細については、sunstudio(1) の マニュアルページを参照してください。IDE の使い方の詳細は、『統合開発環境 (IDE) Readme』を参照してください。

### 設定ウィザードの使い方

設定ウィザードは、IDE の開始画面で「設定ウィザード」ボタンをクリックして開く ことができます。また、「ツール」->「設定ウィザード」を選択して、設定ウィザー ドを開くこともできます。設定ウィザードでは、一般的な Sun Studio 11 ソフトウェ ア の設定とテキストエディタの優先設定を指定できます。

「Sun Studio 基本設定」ページでは、「ウィンドウモード」、「Web ブラウザ」、 および「Web プロキシ」を設定できます。「ウィンドウモード」で、優先表示を選 択します。「Web ブラウザ」には、外部ブラウザ (UNIX®) を選択することが推奨さ れます。IDE を通して外部 Web ページを表示する必要がある場合は、「Web プロキ シ」も指定する必要があります。

「テキストエディタの設定の変更」ページで、テキストエディタを選択できます。デ フォルトでは「組み込みエディタ」が選択されます。

設定ウィザードの「モジュールのインストール」ページと「アップデートセンター」 ページは、Sun Studio 11 IDE に組み込まれていません。「Sun Studio 基本設定」と 「テキストエディタの設定の変更」で設定を選択したら、「完了」ボタンをクリック して設定を保存し、設定ウィザードを終了できます。

IDE の開始画面には、IDE の使用を開始する際に参考になるチュートリアルが表示さ れます。ツールのマニュアルの表示方法についての詳細は、xi ページの「Sun Studio ソフトウェアおよびマニュアルページへのアクセス」を参照してください。

## 登録ウィザードの使い方

登録ウィザードは、IDE を最初に実行したときに開きます。登録ウィザードは、「ヘ ルプ」->「登録ウィザード」をクリックして開くことができます。このほか、オンラ イン、FAX、または郵送での登録が可能です。

### システム管理者への注意

Sun Studio 11 ソフトウェア をインストールしたら、ソフトウェアを使用する開発者 に電子メールを送信します。電子メールのテンプレートは、以下のディレクトリに格 納されています。

/*installation-directory*/sunstudio11/READMEs/email\_template.txt

電子メールのテンプレートを使って、以下の情報を提供できます。

- ローカル環境変数の設定
- IDE の起動
- 製品マニュアルの格納場所
- J2SE テクノロジのローカルインストール

Sun Studio 11 ソフトウェア を使用する各開発者の環境パスに J2SE テクノロジを含 める必要があります。開発者は J2SE テクノロジをローカルにインストールすること も、パス環境にマップすることもできます。開発者が J2SE 環境をインストールでき るように、開発者が使用できるネットワークサーバーに studio11-lin-x86 j2sdk.tar ファイルをコピーするか、CD-ROM イメージをマウントしてください。 開発者に送信する電子メールでは、J2SE インストーラへのパスを必ず示してくださ い。

### 第4章

## Sun Studio 11 ソフトウェアのアン インストール

この章では、システムにインストールされている Sun™ Studio 11 ソフトウェア製品 および関連パッチをアンインストールする方法について説明します。

ソフトウェアのインストール完了後、アンインストーラが自動的に作成されます。こ のアンインストーラを使用して Sun Studio 11 ソフトウェアを削除する方法は 4 通り あります。

バッチアンインストーラを使用する方法。この方法では、サイレントモードですべて の Sun Studio 11 ソフトウェアが削除されます。30 ページの「バッチソフトウェアア ンインストーラによるアンインストール」を参照してください。

- GUI (グラフィカルユーザーインタフェース) アンインストーラを使用する方法。 この方法では、選択した Sun Studio 11 製品コンポーネントをアンインストールで きます。31 ページの「GUI アンインストーラによるアンインストール」を参照し てください。
- コマンド行アンインストーラを使用する方法。この方法では、選択した Sun Studio 11 製品コンポーネントを対話型またはサイレントモードでアンインストー ルできます。33 ページの「コマンド行アンインストーラによるアンインストー ル」を参照してください。

注 – ソフトウェアのアンインストールに rpm -e コマンドを使用することは避けてく ださい。提供されているアンインストーラを使用してください。

## 以前のバージョンの Sun Studio ソフト ウェアがインストールされている場合の アンインストール

Sun Studio 11 製品以外の Sun Studio ソフトウェアがインストールされているシステ ムに Sun Studio 11 をインストールしている場合は、アンインストーラを使用すると Sun Studio 11 ソフトウェアのみが削除されます。

## バッチソフトウェアアンインストーラに よるアンインストール

バッチアンインストーラは、サイレントモードですべての Sun Studio 11 ソフトウェ アを削除します。

1. 次のコマンドを入力して、スーパーユーザー (root) になります。

```
% su
Password: root-password
```
2. 次のように入力し、製品ディレクトリに移動します。

# **cd /var/prod/**com.sun.studio\_11

注 – 製品の Early Access バージョンをアンインストールする場合、アンインストー ラのディレクトリは /var/prod/com.sun.studio\_10u1\_ea*n* になります。

3. 次のように入力して、バッチアンインストーラを起動します。

# **./batch\_uninstall\_all**

バッチアンインストーラが起動し、アンインストールが行われます。

### GUI アンインストーラによるアンインス トール

Sun Studio 11 のソフトウェア名と、アンインストールで使用するアンインストーラ .class ファイル名の関係を表 4-1 に示します。

表 4-1 ソフトウェア名とアンインストーラ .class ファイル名の関係

| ソフトウェア名                                           | アンインストーラの .class ファイル名              |  |
|---------------------------------------------------|-------------------------------------|--|
| IDE およびツールソフトウェア                                  | uninstall_Sun_Studio_Software.class |  |
| ソース配布                                             | uninstall Source Distribution.class |  |
| マニュアル                                             | uninstall Documentation.class       |  |
| アンインストーラのクラスファイルの格納場所:/var/prod/com.sun.studio_11 |                                     |  |

アンインストーラを実行するには、次の手順を実行します。

1. スーパーユーザー (root) になっていない場合は、次のように入力します。

% **su** Password: *root-password*

2. 次のように入力し、アンインストーラディレクトリに移動します。

# **cd /var/prod/**com.sun.studio\_11

- 3. **ls -l** と入力してアンインストーラ .class ファイル名の一覧を表示するか、または 表 4-1 を参照して、アンインストールするソフトウェアのアンインストーラの .class ファイル名を調べます。
- 4. 手順 3 で調べたアンインストーラの .class ファイル名を使用し、次のコマンドで アンインストーラを起動します。

第 4 章 Sun Studio 11 ソフトウェアのアンインストール **31**

注 – これらのコマンドを入力するときに、ファイル名の .class 拡張子は付けない でください。

# **java uninstall**\_*uninstaller-class-file-name*

たとえば、Sun Studio 11 ソフトウェアを削除するには、次のように入力します。

# **java uninstall\_Sun\_Studio\_Software**

アンインストールウィンドウが表示されます。開始ページにアンインストールする製 品が表示されます。

- 5. 開始ページで「次へ」をクリックし、アンインストール作業を続行します。 「アンインストール形式を選択してください」ページが表示されます。
- 6. 「アンインストール形式を選択してください」ページで、アンインストール形式を選 択します。

製品のコンポーネントをすべてアンインストールする場合、「全体」を選択します。 「次へ」をクリックし、手順 8 に進みます。

製品の一部のコンポーネントだけをアンインストールする場合、「部分」を選択しま す。「次へ」をクリックし、手順 7 に進みます。

- 7. 「コンポーネントの選択」ページで、アンインストールしたくないコンポーネントの 選択を解除します (チェックボックスをクリックしてチェックマークを消します)。 「次へ」をクリックし、作業を続行します。
- 8. 「アンインストールの準備完了」ページで、「アンインストール開始」をクリックし ます。 「アンインストール中」ページにアンインストールの進行状況を示すグラフが表示さ れます。アンインストールが完了すると、「アンインストールの一覧」ページが表示 されます。「詳細」ボタンをクリックし、ログファイルを参照します。
- 9. 「終了」をクリックしてアンインストーラを終了します。
- 10. (オプション) リモート表示を使用してアンインストールを実行した場合は、ディスプ レイコンピュータで次のコマンドを入力し、クライアントアクセスを不能にします。

% **xhost -** *source-computer-name*

11. 次のコマンドを入力して、ソースコンピュータでスーパーユーザー権限を終了しま す。

# **exit**

```
コマンド行アンインストーラによるアン
インストール
```
コマンド行でソフトウェア製品を削除するには、次の手順に従ってください。

1. 次のコマンドを入力して、スーパーユーザー (root) になります。

```
% su
Password: root-password
```
2. 次のように入力し、製品ディレクトリに移動します。

# **cd /var/prod/**com.sun.studio\_11

- 3. **ls -l** と入力してアンインストーラ .class ファイル名の一覧を表示するか、または 表 4-1 を参照して、アンインストールするソフトウェアのアンインストーラ .class ファイル名を調べます。
- 4. 手順 3 で調べたアンインストーラの .class ファイル名を使用し、次のコマンドで コマンド行アンインストーラを起動します。

注 – これらのコマンドを入力するときに、ファイル名の .class 拡張子は付けない でください。次に示すコマンドも、java コマンドへのパスを含む PATH 環境変数を 前提とします。

- 対話型のコマンド行アンインストーラを使って製品をアンインストールします。
	- # **java uninstall\_***uninstaller-class-file-name* **-nodisplay**

第 4 章 Sun Studio 11 ソフトウェアのアンインストール **33**

たとえば、Sun Studio 11 ソフトウェアをアンインストールするには、次のように 入力します。

# **java uninstall\_Sun\_Studio\_Software**

アンインストールする製品が表示されます。手順 5 に進みます。

■ プロンプトを表示しないで (サイレントモードで) 製品全体をアンインストールす るには、次のコマンドを使用します。

# **./batch\_uninstall\_all**

製品がアンインストールされ、アンインストーラが終了します。手順 7 に進みま す。

- 5. Enter キーを押し、作業を続行します。
- 6. コマンド行の指示に従ってアンインストールを完了します。
- 7. アンインストールが完了して、製品に対応する番号を入力すると、その製品のログ ファイルを見ることできます。確認作業が終了したら、「完了」の番号を入力しま す。 アンインストーラが終了します。
- 8. (省略可能) リモート表示を使用してアンインストールを実行した場合は、ディスプレ イコンピュータで次のコマンドを入力し、クライアントアクセスを不能にします。

% **xhost -** *source-computer-name*

9. 次のコマンドを入力して、ソースコンピュータでスーパーユーザー権限を終了しま す。

# **exit**

### 第5章

### 障害追跡

この章では、Sun™ Studio 11 ソフトウェアのインストール時やアンインストール時 に発生する問題に対処する方法について説明します。

## インストールログファイルの参照方法

Sun Studio ソフトウェアをインストールすると、インストールの記録を保存したロ グファイルが自動的に作成されます。

ログファイルを参照してインストールの問題を追跡するには、次の手順を実行しま す。

1. プロンプトに次のコマンドを入力し、logs ディレクトリに移動します。

% **cd /var/tmp/**

2. 次のコマンドを入力し、ファイルを表示します。

% **more Sun\_Studio\_Software\_install.***A03200125*

ファイル拡張子は、ログファイルによって異なります。

### NFS マウントファイルシステムでイン ストールが失敗した場合

NFS マウントファイルシステムでインストールが失敗した場合は、そのファイルシ ステムに対する書き込み権があるかどうかを確認してください。書き込み権は、次の 手順を実行して確認できます。NFS マウントファイルシステムでのインストールの 詳細は、5 ページの「インストーラのローカル表示とリモート表示の選択」を参照し てください。

1. 次のコマンドを実行して、書き込み権があるかどうかを確認します。

% **touch /net/***remote-system***/opt/testfile**

エラーメッセージが表示された場合、書き込み権はありません。次に例を示します。

% touch /net/harker/opt/testfile touch: /net/harker/opt/testfile を作成できません。

2. 書き込み権を持つ別のインストールディレクトリを選択するか、またはファイルシス テムのアクセス権を変更するようにシステム管理者に依頼してください。

### バッチインストーラが停止した場合の対 処法

バッチインストーラの起動時に無効なパラメータを入力すると、インストーラが停止 してインストールは完了しません。一般的なエラーとしては、無効なシリアル番号を 入力した、2 つの異なるディレクトリ名を指定した、またはディスク容量が不足して いるときにインストーラを起動したことなどがあげられます。

バッチインストールを再起動するには、次の手順を実行します。

1. 次のコマンドを入力してログファイルを参照して、エラーメッセージがないかを確認 します。

% **cd /var/opt/sun/install** % **more Sun\_Studio\_Software\_install.***A03200125*

- 2. インストーラを停止するには、Control+C を押します。
- 3. バッチインストーラを使用して製品をインストールする場合は、第 2 章の 16 ページ の「バッチインストーラによるインストール」を参照してください。

Sun Studio 11 インストールガイド (Linux プラットフォーム ) • 2005 年 11 月

付録A

## Sun Studio 11 のコンポーネントと パッケージ

この付録では、Sun Studio 11 ソフトウェア製品を構成する RPM パッケージをリス トしています。

表 A-1 は、Linux オペレーティングシステム用の Sun Studio 11 ソフトウェアパッ ケージの構成およびコンポーネントの情報を示しています。

表 A-1 Sun Studio 11 製品の RPM パッケージ

Sun Studio 11 構築ソフトウェア (SPROCBLD) Sun Studio 11 分散 make (sun-dmake) Sun Studio 11 dmake のマニュアルページ (sun-mrdmk) Sun Studio 11 デモ (SPROCTDEMO) Sun Studio 11 ツールの使用例とプログラム (sun-tdemo) Sun Studio 11 X-Designer (SPROCXD) Sun Studio 11 X-Designer Motif GUI ビルダー (sun-fdxd)

Sun Studio 11 X-designer のマニュアルページとオンラインヘルプ (sun-mrxd)

シリアル番号インストールツールと各種ファイル (SPROCMISC) Sun Studio 11 インストーラと各種ツール (sun-pnsn) Sun Studio 11 シリアル番号インストールツール (sun-snit) Sun Studio 11 IDE (SPROCIDE) Sun Studio 11 GUI インタフェースサポート (sun-svc) Sun Studio 11 dbx GUI プラグイン (sun-dbxui) Sun Studio 11 X-Designer プラグイン (sun-xdplg) Sun Studio 11 ブランディングファイル (sun-idext) Sun Studio 11 ライセンス管理ツール (sun-nblic) Sun Studio 11 External Editor Module Binary Distribution (sun-exted) Sun Studio 11 NetBeans Lite (sun-nbide) Sun Studio 11 cpp Module Binary Distribution (SUNWnbcpp) Sun Studio 11 登録ツール (sun-nbreg) Sun Studio 11 IDE コネクタ README (sun-mride) Sun Studio 11 Linux マニュアルページ/オンライン情報 (sun-mrlnx) Dwarf Library Source Distribution (DWSRC) Sun Studio 11 DwarfSupportLibrary (sun-dwrfs) OpenMotif Source Distribution (OMSRC) Sun Studio 11 OpenMotif バイナリ (sun-omsrc)

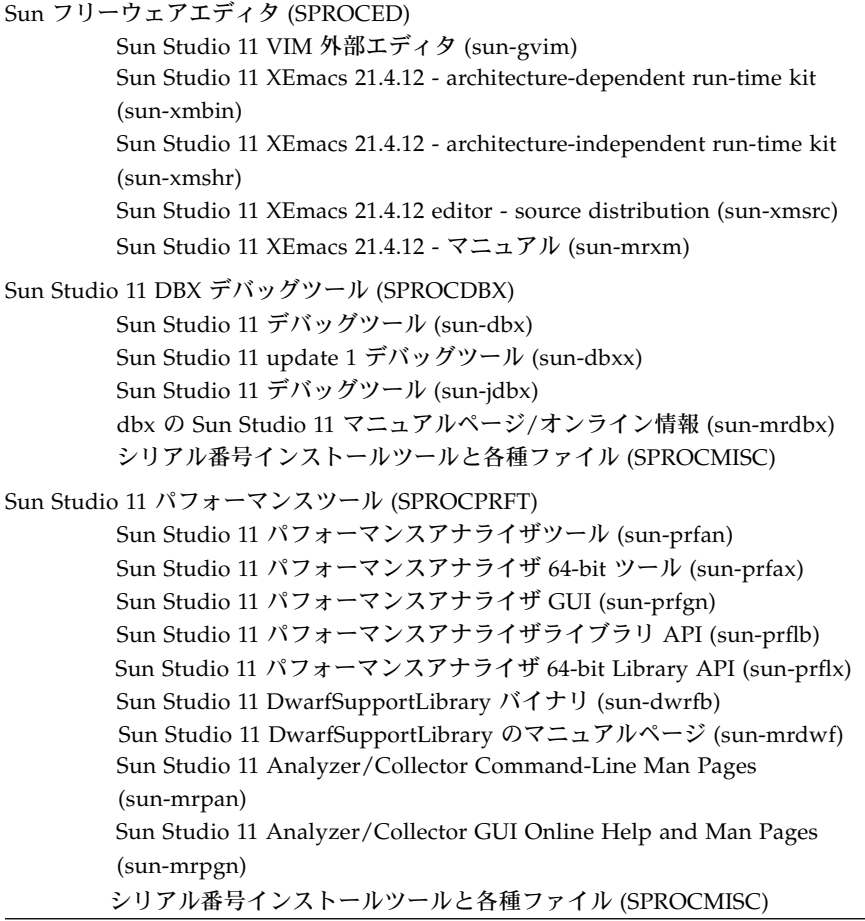

Sun Studio 11 インストールガイド (Linux プラットフォーム ) • 2005 年 11 月

付録B

## Sun Studio 11 ソフトウェアのコン ポーネントのバージョン番号

この付録では、Sun Studio 11 ソフトウェアに含まれているコンポーネントのバー ジョン番号を示します。

表 B-1 に、各コンポーネントのバージョン番号を示します。

表 B-1 Sun Studio 11 ソフトウェアのコンポーネントのバージョン番号

| コンポーネント      | バージョン番号 |
|--------------|---------|
| dbx          | 7.5     |
| dmake        | 77      |
| パフォーマンスアナライザ | 7.5     |
| X-Designer   | 7.8     |

Sun Studio 11 インストールガイド (Linux プラットフォーム ) • 2005 年 11 月

### 用語集

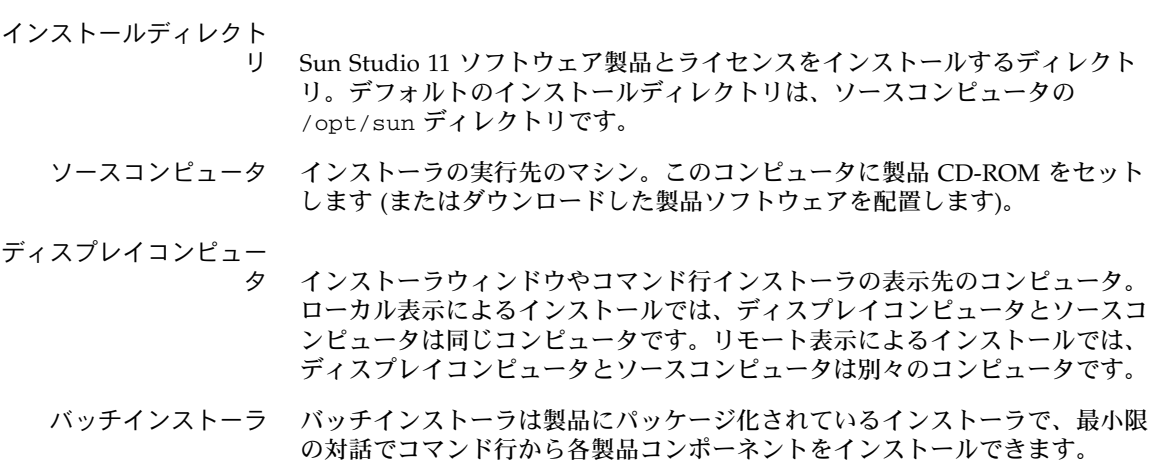

- リモート表示 インストール方法の 1 つで、製品 CD-ROM またはダウンロードした製品ソフ トウェアが、インストーラのウィンドウまたはコマンド行インストーラとは異 なるコンピュータにあります。rlogin コマンドを使用して、製品 CD-ROM ま たはダウンロードしたファイルを含むソースコンピュータにログインします。 インストーラウィンドウの表示先として、DISPLAY 環境変数に、ディスプレイ コンピュータに接続されたモニターを設定します。インストーラはソースコン ピュータで実行しますが、インストーラウィンドウやコマンド行インストーラ はディスプレイコンピュータに表示します。
- ローカル表示 インストール方法の 1 つで、製品 CD-ROM またはダウンロードした製品ソフ トウェアが、インストールの実行に使用するものと同じコンピュータにありま す。ソースコンピュータでインストーラを実行し、ソースコンピュータに接続 されたモニターにインストーラウィンドウを表示します。

Sun Studio 11 インストールガイド (Linux プラットフォーム ) • 2005 年 11 月

### 索引

#### I IDE

起動, 25

#### N

NFS マウントファイルシステム 書き込み権, 36

#### あ

アンインストーラのファイル名, 31 アンインストール グラフィカルユーザーインタフェース, 31 コマンド行, 33

#### い

インストール CD-ROM, 9 概要, 2 グラフィカルユーザーインタフェース, 11 コマンド行, 14 ディレクトリ, 45 バッチインストーラ, 16 リモート表示, 5

か 環境変数 MANPATH, 21 PATH, 20 変更, 20

#### し システム要件, 2 シリアル番号、内容の表示, 19, 35

#### す

スワップ空間 チェック, 3 追加, 3

せ 設定ウィザード 使用, 26

#### そ ソースコンピュータ, 45

**47**

て ディスプレイコンピュータ, 45

#### と 登録ウィザード 使用, 27

#### は バージョン コンポーネントの, 43 バッチ インストール, 16 コマンドオプション, 17

#### ひ

表示 リモート, 5, 45 ローカル, 5, 45

### よ

要件、システム, 2

#### り

リモート表示, 5, 45

#### ろ

ローカル表示, 5, 45 ログファイル、参照, 35